# **Guide d'installation et d'utilisation**

Cette section contient la description du produit, les instructions d'installation et des informations d'utilisation.

### **Description de produit**

Le Microdrive IBM 1 Go est un périphérique CF+ Type II fonctionnant uniquement sous Microsoft Windows 98, Windows 95 OSR2, Microsoft Windows 2000 Professionnel, Microsoft Windows Millenium Edition (Me), Microsoft Windows NT Workstation ou Windows CE. Si vous utilisez Windows CE, vous pouvez insérer le Microdrive dans un emplacement CF+ Type II doté d'un dispositif d'éjection. Cependant, si vous utilisez Windows 2000, Windows Millenium, Windows 98, Windows 95 OSR2 ou Windows NT, vous devez insérer le Microdrive dans une carte PC Card, puis insérer celle-ci dans un emplacement PCMCIA Type II.

L'option comprend les éléments suivants :

- Microdrive 1 Go
- v Carte PC Card
- v Guide d'utilisation
- v Disquette de support d'option 3 pouces 1/2

## **Configuration minimale**

Avant d'installer le Microdrive, assurez-vous que votre ordinateur dispose des éléments suivants :

- v Système d'exploitation Windows 2000, Windows Me, Windows 98, Windows 95 OSR2, Windows NT ou Windows CE
- v Emplacement PCMCIA Type II et carte PC Card si vous utilisez Windows 2000, Windows Me, Windows 98, Windows 95 OSR2 ou Windows NT
- v Emplacement CF+ Type II avec dispositif d'éjection si vous utilisez Windows CE
- v Unité de disquette 3 pouces 1/2 pour la disquette de support d'option

### **Installation du Microdrive sur un système Windows 2000, Windows Me, Windows 98, Windows 95 OSR2 ou Windows NT**

Pour installer le Microdrive, procédez comme suit :

1. Mettez l'ordinateur sous tension et démarrez le système d'exploitation.

2. Alignez la flèche située sur le Microdrive sur la flèche de la carte PC<sub>Card</sub>.

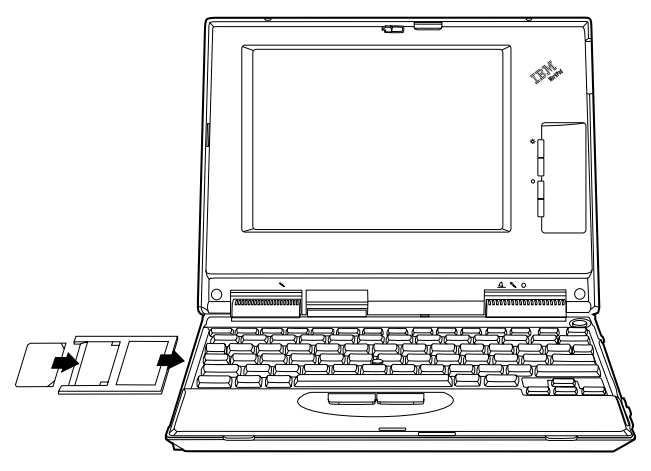

- 3. Insérez avec soin le Microdrive dans la carte PC Card.
- 4. Insérez la carte PC Card dans l'emplacement PCMCIA, en suivant les instructions concernant cette carte fournies avec l'ordinateur. Lors de l'insertion ou du retrait de la carte PC Card de l'ordinateur, saisissez la carte PC Card et non le Microdrive.

Windows détecte automatiquement le Microdrive. Suivez les instructions qui s'affichent à l'écran pour installer celui-ci. Si Windows ne détecte pas le Microdrive, passez à l'étape 5.

- 5. Si Windows ne détecte pas le Microdrive une fois celui-ci inséré dans l'emplacement de l'ordinateur, procédez comme suit :
	- a. Cliquez sur **Démarrer**.
	- b. Sélectionnez **Paramètres**.
	- c. Cliquez sur **Panneau de configuration**.
- d. Cliquez deux fois sur l'icône **Ajout de nouveau matériel**, puis cliquez sur Suivant.
- e. Cliquez sur **Non** dans la fenêtre de l'Assistant Ajout de nouveau matériel et cliquez sur **Suivant**.
- f. Cliquez sur **Contrôleurs de disque dur** pour choisir le type de matériel puis cliquez sur **Suivant**.
- g. Passez à l'étape 6.
- 6. Cliquez sur **Disquette fournie**.
- 7. Sélectionnez le fabricant et le modèle du Microdrive.
- 8. Insérez la disquette de support d'option dans l'unité de disquette.
- 9. Tapez A:\ sur la ligne de commande, puis cliquez sur **Parcourir**.
- 10. Sélectionnez **microdrv.inf** dans la liste de fichiers qui s'affiche, puis cliquez sur **OK**.
- 11. Sélectionnez **IBM Microdrive** puis cliquez sur **Suivant**.
- 12. Vérifiez que IBM Microdrive est le nom de périphérique affiché et que A:\MICRODRV.INF est l'emplacement du pilote de périphérique, puis cliquez sur **Suivant** pour terminer l'installation.
- 13. Cliquez deux fois sur Poste de travail pour déterminer l'identificateur d'unité affecté au Microdrive.
- 14. Si vous souhaitez que Windows 98 ou Windows 95 OSR2 reconnaissent le Microdrive lorsque vous l'insérez avant le démarrage de l'ordinateur, reportez-vous à la section ["Installation](#page-4-0) [du fichier de redémarrage Microdrive pour Windows 98 ou](#page-4-0) [Windows 95 OSR2"](#page-4-0) on page 1-5.

#### **Installation du Microdrive sur un système Windows CE**

Pour installer le Microdrive sur Windows CE, procédez comme suit :

1. Mettez l'ordinateur sous tension.

<span id="page-4-0"></span>2. Insérez le Microdrive dans l'emplacement CF+ Type II, comme indiqué.

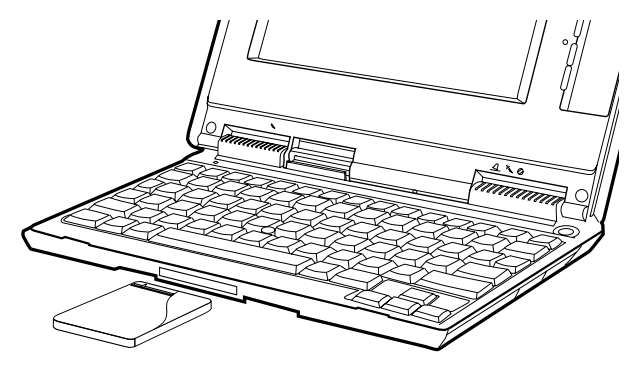

Windows CE configure automatiquement le Microdrive. Ce dernier est représenté par un dossier nommé **Storage Card** qui s'affiche à l'écran.

### **Installation du fichier de redémarrage Microdrive pour Windows 98 ou Windows 95 OSR2**

Si vous souhaitez que Windows 98 ou Windows 95 OSR2 détectent le Microdrive lorsque vous l'insérez avant le démarrage de l'ordinateur, vous devez installer le fichier de redémarrage optionnel se trouvant sur la disquette de support d'option.

Pour installer le fichier de redémarrage Microdrive pour Windows 98 ou Windows 95 OSR2, procédez comme suit :

- 1. Cliquez sur **Démarrer**.
- 2. Cliquez sur **Exécuter**.
- 3. Tapez A:\MD9XFIX.EXE sur la ligne de commande et cliquez sur **OK**.
- 4. Cliquez sur **Terminer** pour ouvrir la fenêtre de l'assistant d'installation.
- 5. Cliquez sur **Suivant**.
- 6. Cliquez sur **Terminer**.
- 7. Fermez toutes les applications et redémarrez l'ordinateur.

## **Précautions pour la manipulation**

Lorsque vous manipulez le Microdrive, tenez compte des observations suivantes ·

- v Lorsque vous transportez le Microdrive, utilisez uniquement l'étui plastique fourni avec l'option.
- Ne faites pas tomber le Microdrive.
- v Gardez le Microdrive à l'abri de l'humidité.
- v Ne placez pas le Microdrive près d'un champ magnétique puissant.
- v N'exposez pas le Microdrive à des températures extrêmes.
- v Si vous utilisez Windows CE, n'insérez pas le Microdrive dans un emplacement CF+ Type II ne comportant pas de dispositif d'éjection.
- v N'exercez pas de pression sur l'enveloppe du Microdrive.
- v N'apposez pas d'étiquettes sur le Microdrive.
- v Ne retirez pas l'étiquette du Microdrive.
- v N'écrivez pas sur l'étiquette du Microdrive.
- v Faites attention lorsque vous retirez le Microdrive de l'ordinateur ; après utilisation, il peut être chaud.

# **Guía del usuario y de instalación**

Esta sección contiene la descripción del producto, las instrucciones de su instalación e información sobre su funcionamiento.

### **Descripción del producto**

El producto Microdrive® de 1 GB de IBM es un dispositivo CF+ de Tipo II que únicamente funciona con Microsoft® Windows® 98, Windows 95 OSR2, Microsoft Windows 2000 Professional, Microsoft Windows Millenium Edition (Me), Microsoft Windows NT® Workstation o Windows CE. Si desea utilizar Windows CE, puede insertar la unidad Microdrive en una ranura de sistema CF+ de Tipo II que tenga mecanismo de expulsión. No obstante, si desea utilizar Windows 2000, Windows Millenium, Windows 98, Windows 95 OSR2 o Windows NT, debe insertar la unidad Microdrive en un adaptador de tarjeta PC e insertar el adaptador en una ranura PCMCIA de Tipo II.

En el paquete de la opción se incluyen los elementos siguientes:

- v El producto Microdrive 1 GB
- v Un adaptador de Tarjeta PC
- v La publicación Microdrive 1 GB Guía del usuario
- v Un disquete de la opción de 3,5 pulgadas

### **Requisitos de la instalación**

Antes de instalar el producto Microdrive, asegúrese de que el sistema cumpla los requisitos siguientes:

- v El sistema operativo Windows 2000, Windows Me, Windows 98, Windows 95 OSR2, Windows NT o Windows CE
- v Una ranura PCMCIA de Tipo II y un adaptador de tarjeta PC si piensa utilizar Windows 2000, Windows Me, Windows 98, Windows 95 OSR2 o Windows NT
- v Una ranura CF+ de Tipo II con mecanismo de expulsión si piensa utilizar Windows CE
- v Una unidad de disquetes de 3,5 pulgadas para el disquete de la opción

#### **Instalación de la unidad Microdrive en Windows 2000, Windows Me, Windows 98, Windows 95 OSR2 o Windows NT**

Para instalar la unidad Microdrive, realice las acciones siguientes:

- 1. Encienda el sistema e inicie el sistema operativo.
- 2. Alinee la marca de flecha de la unidad Microdrive con la marca de flecha de un adaptador de tarjeta PC.

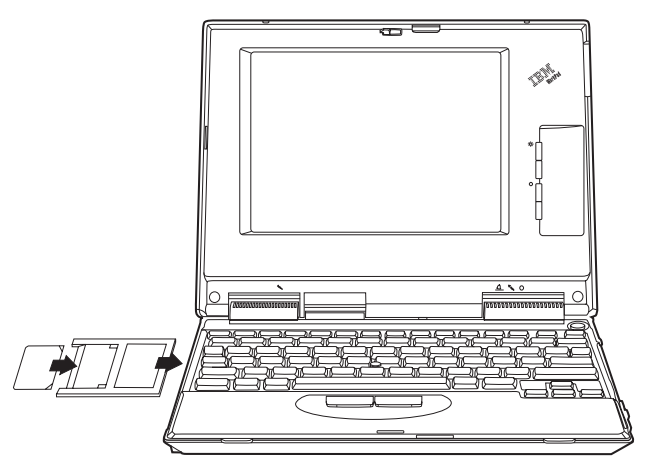

- 3. Con cuidado, inserte bien la unidad Microdrive en el adaptador de tarjeta PC.
- 4. Inserte el adaptador de tarjeta PC en una ranura PCMCIA siguiendo las instrucciones del adaptador de tarjeta PC suministradas con el sistema. Asegúrese de sujetar el adaptador de tarjeta PC en lugar de la unidad Microdrive cuando inserte el adaptador de tarjeta PC en el sistema o lo extraiga del mismo.

Windows detectará la unidad Microdrive automáticamente. Siga las instrucciones que aparecerán en pantalla para instalar la unidad Microdrive. Si Windows no detecta la unidad Microdrive, vaya al paso 5.

- 5. Si Windows no detecta la unidad Microdrive una vez insertada ésta en la ranura de sistema, realice las acciones siguientes:
	- a. Efectúe una pulsación sobre **Inicio**.
	- b. Seleccione **Configuración**.
	- c. Efectúe una pulsación sobre **Panel de control**.
	- d. Efectúe una doble pulsación sobre el icono **Agregar nuevo hardware** y una pulsación sobre Siguiente.
	- e. Efectúe una pulsación sobre **No** en la ventana Asistente para agregar nuevo hardware y luego una pulsación sobre **Siguiente**.
	- f. Efectúe una pulsación sobre **Controladores de disco duro** como el tipo de hardware y luego una pulsación sobre **Siguiente**.
	- g. Vaya al paso 6.
- 6. Efectúe una pulsación sobre **Utilizar disco**.
- 7. Seleccione el fabricante y el modelo de la unidad Microdrive.
- 8. Inserte el disquete de la opción en la unidad de disquetes.
- 9. Escriba A:\ en la línea de mandatos; luego efectúe una pulsación sobre **Examinar**.
- 10. Seleccione **microdrv.inf** en la lista de archivos visualizada y efectúe una pulsación sobre **Aceptar**.
- 11. Seleccione **IBM Microdrive** y efectúe una pulsación sobre **Siguiente**.
- 12. Verifique si IBM Microdrive es el nombre de dispositivo visualizado y si A:\MICRODRV.INF es la ubicación del controlador de dispositivo visualizada; luego efectúe una pulsación sobre **Siguiente** para completar la instalación.
- 13. Efectúe una doble pulsación sobre Mi PC para determinar la letra de unidad asignada a la unidad Microdrive.
- 14. Si desea que Windows 98 o Windows 95 OSR2 reconozca la unidad Microdrive cuando ésta se inserte antes del arranque del sistema, vaya a la sección ["Instalación del archivo de reinicio de la](#page-11-0) [unidad Microdrive para Windows 98 o Windows 95 OSR2" en la](#page-11-0) [página 1-6](#page-11-0).

#### **Instalación de la unidad Microdrive en Windows CE**

Para instalar la unidad Microdrive en Windows CE, realice las acciones siguientes:

- 1. Encienda el sistema.
- 2. Inserte la unidad Microdrive en la ranura CF+ de Tipo II tal como se muestra.

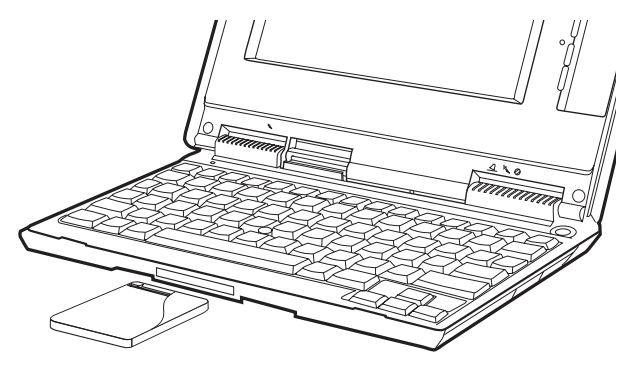

Windows CE configura la unidad Microdrive automáticamente. La Microdrive está representada mediante una carpeta titulada **Tarjeta de almacenamiento** que se visualiza en pantalla.

#### <span id="page-11-0"></span>**Instalación del archivo de reinicio de la unidad Microdrive para Windows 98 o Windows 95 OSR2**

Si desea que Windows 98 o Windows 95 OSR2 detecte la unidad Microdrive cuando ésta se inserte antes del arranque del sistema, debe instalar el archivo de reinicio opcional del disquete de la opción.

Realice las acciones siguientes con el fin de instalar el archivo de reinicio de la unidad Microdrive para Windows 98 o Windows 95 OSR2:

- 1. Efectúe una pulsación sobre **Inicio**.
- 2. Efectúe una pulsación sobre **Ejecutar**.
- 3. Escriba A:\MD9XFIX.EXE en la línea de mandatos y efectúe una pulsación sobre **Aceptar**.
- 4. Efectúe una pulsación sobre **Finalizar** para abrir la ventana del asistente de instalación.
- 5. Efectúe una pulsación sobre **Siguiente**.
- 6. Efectúe una pulsación sobre **Finalizar**.
- 7. Cierre todas las aplicaciones y reinicie el sistema.

### **Precauciones en el manejo**

Tome las precauciones siguientes al manejar la unidad Microdrive:

- v Transporte la unidad Microdrive únicamente dentro de la caja de plástico suministrada con el paquete de la opción.
- No deje caer la unidad Microdrive.
- No moje la unidad Microdrive.
- v No coloque la unidad Microdrive cerca de un campo magnético potente.
- v No exponga la unidad Microdrive a temperaturas extremas.
- v Si desea utilizar Windows CE, no inserte la unidad Microdrive en una ranura CF+ de Tipo II que no tenga mecanismo de expulsión.
- v No estruje las cubiertas externas de la unidad Microdrive.
- v No pegue etiquetas adicionales en la unidad Microdrive.
- v No retire la etiqueta de la unidad Microdrive.
- v No escriba en la etiqueta de la unidad Microdrive.
- v Vaya con cuidado siempre que extraiga la unidad Microdrive del sistema; es posible que la unidad Microdrive esté caliente después de funcionar.

# **Installazione e guida utente**

Questa sezione contiene la descrizione del prodotto, le istruzioni per l'installazione e le informazioni funzionali.

### **Descrizione del prodotto**

IBM 1 GB Microdrive® è un prodotto CF+ Type II che funziona solo con Microsoft Windows 98, Windows 95 OSR2, Microsoft Windows 2000 Professional, Microsoft Windows Millenium Edition (Me), Microsoft Windows NT® Workstation, o Windows CE. Se si utilizza Windows CE, è possibile inserire Microdrive in un alloggiamento di un computer CF+ Type II con meccanismo a espulsione. Tuttavia, se si utilizza Windows 2000, Windows Millenium, Windows 98, Windows 95 OSR2 o Windows NT, inserire Microdrive in un adattatore di scheda di PC e inserire l'adattatore in un alloggiamento PCMCIA Type II.

Il pacchetto delle opzioni contiene le seguenti elementi:

- 1 GB Microdrive
- v Adattatore di scheda PC
- v Guida utente 1 GB Microdrive
- v Dischetto opzione di 3.5 pollici

## **Requisiti di installazione**

Prima di installare Microdrive, accertarsi che il computer soddisfi i seguenti requisiti:

- v Sistema operativo Windows 2000, Windows Me, Windows 98, Windows 95 OSR2, Windows NT o Windows CE
- v Alloggiamento PCMCIA Type II e adattatore di scheda PC se si sta utilizzando Windows 2000, Windows Me, Windows 98, Windows 95 OSR2 o Windows NT
- v Alloggiamento CF+ Type II con meccanismo di espulsione se si utilizza Windows CE
- v Unità dischetto di 3.5 pollici per un dischetto di opzione

#### **Installazione di Microdrive in Windows 2000, Windows Me, Windows 98, Windows 95 OSR2 o Windows NT**

Per installare Microdrive, effettuare le seguenti operazioni:

- 1. Avviare il computer e il sistema operativo.
- 2. Allineare la freccia di Microdrive con la freccia sull'adattatore di scheda PC.

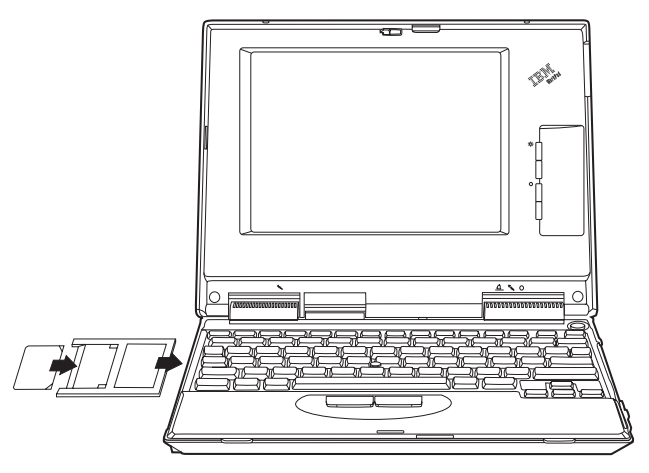

- 3. Inserire con cautela Microdrive nella scheda di rete PC.
- 4. Inserire l'adattatore di scheda PC nell'alloggiamento PCMCIA, seguendo le istruzioni dell'adattatore di scheda fornite con il computer. Fare attenzione ad afferrare l'adattatore di scheda PC e non Microdrive quando si inserisce o si rimuove l'adattatore di scheda PC dal computer.

Windows rileverà automaticamente Microdrive. Seguire le istruzioni a video per installare Microdrive. Se Windows non rileva Microdrive, andare al punto 5.

- 5. Se Windows non rileva Microdrive dopo averlo inserito nell'alloggiamento del computer, effettuare le seguenti operazioni:
	- a. Fare clic su **Start**.
	- b. Selezionare **Impostazioni**
	- c. Fare clic su **Pannello di controllo**.
	- d. Fare doppio clic sull'icona **Nuovo hardware** e scegliere Avanti.
	- e. Fare clic su **No** dalla finestra Installazione guidata nuovo hardware, quindi scegliere **Avanti**.
	- f. Fare clic su **Controller disco rigido** come tipo di hardware e fare clic su **Avanti**.
	- g. Andare al punto 6.
- 6. Fare clic su **Have Disk**.
- 7. Selezionare la casa produttrice e il modello di Microdrive.
- 8. Inserire il dischetto dell'opzione nella relativa unità.
- 9. Digitare A:\ dalla riga comandi, quindi fare clic su **Sfoglia**.
- 10. Selezionare **microdrv.inf** dall'elenco di file visualizzato e fare clic su **OK**.
- 11. Selezionare **IBM Microdrive** e fare clic su **Next**.
- 12. Accertarsi che il nome del prodotto visualizzato sia IBM Microdrive e che A:\MICRODRV.INF sia l'ubicazione visualizzata del driver del prodotto; quindi, fare clic su **Next** per completare l'installazione.
- 13. Fare doppio clic su Risorse del computer per verificare a quale unità è stato assegnato Microdrive.
- 14. Se si desidera che Windows 98 o Windows 95 OSR2 riconosca Microdrive quando viene inserito prima dell'avvio del computer, andare a ["Installazione del file di riavvio Microdrive per Windows](#page-17-0) [98 o Windows 95 OSR2" a pagina 1-5](#page-17-0).

## <span id="page-17-0"></span>**Installazione di Microdrive in Windows CE**

Per installare Microdrive in Windows CE, effettuare le seguenti operazioni:

- 1. Avviare il computer.
- 2. Inserire Microdrive nell'alloggiamento CF+ Type II, come illustrato nella figura.

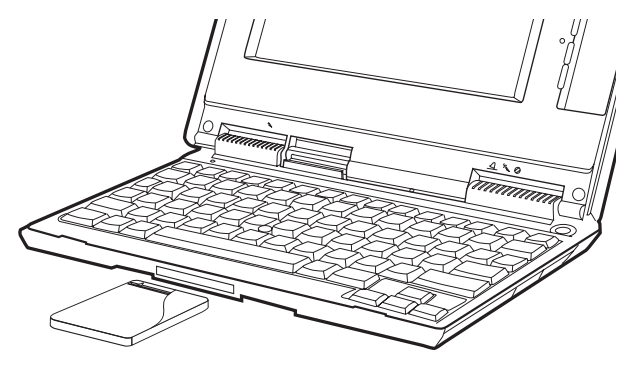

Windows CE configura automaticamente Microdrive. Microdrive è rappresentato da una cartella denominata **Storage Card** visualizzata sullo schermo.

### **Installazione del file di riavvio Microdrive per Windows 98 o Windows 95 OSR2**

Se si desidera che Windows 98 o Windows 95 OSR2 riconoscano Microdrive quando viene inserito prima dell'avvio del computer, installare il file di riavvio facoltativo nel dischetto dell'opzione.

Per installare il file di riavvio di Microdrive per Windows 98 o Windows 95 OSR2, effettuare le seguenti operazioni:

- 1. Fare clic su **Start**.
- 2. Fare clic su **Esegui**.
- 3. Digitare A:\MD9XFIX.EXE dalla riga comandi e fare clic su **OK**.
- 4. Fare clic su **Fine** per aprire la finestra dell'installazione guidata.
- 5. Fare clic su **Avanti**.
- 6. Fare clic su **Fine**.
- 7. Chiudere tutte le applicazioni e riavviare il computer.

# **Precauzioni per l'uso**

Seguire le norme di precauzione riportate di seguito quando si utilizza Microdrive:

- v Durante il trasporto, non estrarre Microdrive dalla custodia in plastica fornita con il pacchetto di opzione.
- v Non lasciare cadere Microdrive.
- Non bagnare Microdrive.
- Non lasciare Microdrive vicino a un forte campo magnetico.
- v Non esporre Microdrive a temperature troppo elevate.
- v Se si utilizza Windows CE, non inserire Microdrive in un alloggiamento CF+ Type II senza meccanismo a espulsione.
- v Non sgualcire la copertura esterna di Microdrive.
- v Non applicare ulteriori etichette su Microdrive.
- v Non rimuovere l'etichetta di Microdrive.
- v Non scrivere sull'etichetta di Microdrive.
- v Estrarre Microdrive dal computer con molta attenzione; Microdrive potrebbe essere caldo dopo l'utilizzo.

# **Guia do Usuário e Instalação**

Esta seção contém a descrição do produto, as instruções de instalação e as informações sobre a operação.

### **Descrição do Produto**

A Microunidade IBM de 1 GB® é um dispositivo CF+ Tipo II que funciona apenas no Microsoft Windows 98, Windows 95 OSR2, Microsoft Windows 2000 Professional, Microsoft Windows Millenium Edition (Me), Microsoft Windows NT® Workstation ou Windows CE. Se você estiver utilizando o Windows CE, será possível inserir a Microunidade em um slot CF+ Tipo II do computador que possua um mecanismo de ejeção. No entanto, se estiver utilizando o Windows 2000, Windows Millenium, Windows 98, Windows 95 OSR2 ou Windows NT, será necessário inserir a Microunidade em um adaptador de placa PC e inserir o adaptador em um slot PCMCIA Tipo II.

Os itens a seguir estão incluídos no pacote opcional:

- Microunidade de 1 GB
- v Adaptador de Placa PC
- v Guia do Usuário da Microunidade de 1 GB
- v Disquete opcional de 3,5 polegadas

### **Requisitos de Instalação**

Antes de instalar a Microunidade, certifique-se de que o computador atenda aos seguintes requisitos:

- v Sistema operacional Windows 2000, Windows Me, Windows 98, Windows 95 OSR2, Windows NT ou Windows CE
- v Slot PCMCIA Tipo II e adaptador de placa PC se você estiver utilizando o Windows 2000, Windows Me, Windows 98, Windows 95 OSR2 ou Windows NT
- v Slot CF+ Tipo II com um mecanismo de ejeção se você estiver utilizando o Windows CE
- v Unidade de disquete de 3,5 polegadas para o disquete opcional

#### **Instalando a Microunidade no Windows 2000, Windows Me, Windows 98, Windows 95 OSR2 ou Windows NT**

Para instalar a Microunidade, proceda da seguinte maneira:

- 1. Ligue o computador e inicie o sistema operacional.
- 2. Alinhe a seta da Microunidade com a seta de um adaptador de placa PC.

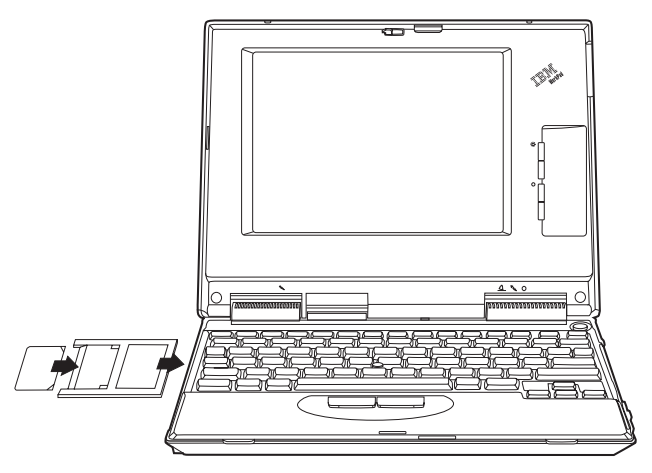

- 3. Insira a Microunidade cuidadosa e firmemente no adaptador de placa PC.
- 4. Insira o adaptador de placa PC em um slot PCMCIA, seguindo as instruções do adaptador de placa PC que acompanham o computador. Certifique-se de pegar o adaptador de placa PC, e não a Microunidade, ao inserir ou remover o adaptador de placa PC do computador.

O Windows detectará automaticamente a Microunidade. Siga as instruções na tela para instalar a Microunidade. Se o Windows não detectar a Microunidade, vá para a etapa 5.

- 5. Se o Windows não detectar a Microunidade após ela ter sido inserida no slot do computador, proceda da seguinte maneira:
	- a. Clique em **Iniciar**.
	- b. Selecione **Configurações**.
	- c. Clique em **Painel de Controle**.
	- d. Dê um clique duplo no ícone **Adicionar Novo Hardware** e clique em Avançar.
	- e. Clique em **Não** na janela Assistente para Adicionar Novo Hardware e clique em **Avançar**.
	- f. Clique em **Controladores de Disco Rígido** como o tipo de hardware e clique em **Avançar**.
	- g. Vá para a etapa 6.
- 6. Clique em **Com Disco**.
- 7. Selecione o fabricante e o modelo da Microunidade.
- 8. Insira o disquete opcional na unidade de disquete.
- 9. Digite A:\ na linha de comandos; em seguida, clique em **Procurar**.
- 10. Selecione **microdrv.inf** na lista de arquivos exibidos e clique em **OK**.
- 11. Selecione **Microunidade IBM** e clique em **Avançar**.
- 12. Verifique se a Microunidade IBM é o nome do dispositivo exibido e se A:\MICRODRV.INF é o local exibido do driver de dispositivo; em seguida, clique em **Avançar** para concluir a instalação.
- 13. Dê um clique duplo em Meu Computador para determinar a letra da unidade atribuída à Microunidade.
- 14. Se desejar que o Windows 98 ou o Windows 95 OSR2 reconheça a Microunidade ao inseri-la antes da inicialização do computador, vá para ["Instalando o Arquivo de Reinício da Microunidade no](#page-23-0) [Windows 98 ou Windows 95 OSR2" na página 1-5](#page-23-0).

## <span id="page-23-0"></span>**Instalando a Microunidade no Windows CE**

Para instalar a Microunidade no Windows CE, proceda da seguinte maneira:

- 1. Ligue o computador.
- 2. Insira a Microunidade no slot CF+ Tipo II, conforme mostrado.

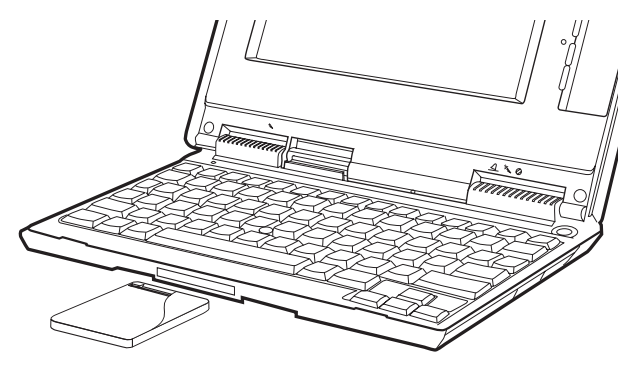

O Windows CE configura a Microunidade automaticamente. A Microunidade é representada por uma pasta chamada **Placa de Armazenamento** que é exibida na tela.

#### **Instalando o Arquivo de Reinício da Microunidade no Windows 98 ou Windows 95 OSR2**

Se você desejar que o Windows 98 ou o Windows 95 OSR2 detecte a Microunidade ao inseri-la antes da inicialização do computador, será necessário instalar o arquivo opcional de reinício no disquete opcional. Para instalar o arquivo de reinício da Microunidade no Windows 98 ou no Windows 95 OSR2, proceda da seguinte maneira:

- 1. Clique em **Iniciar**.
- 2. Clique em **Executar**.
- 3. Digite A:\MD9XFIX.EXE na linha de comandos e clique em **OK**.
- 4. Clique em **Concluir** para abrir a janela do assistente de instalação.
- 5. Clique em **Avançar**.
- 6. Clique em **Concluir**.
- 7. Feche todos os aplicativos e reinicie o computador.

## **Tomando Precauções**

Tome as seguintes precauções ao manipular a Microunidade:

- v Transporte a Microunidade apenas no estojo plástico que acompanha o pacote do opcional.
- v Não solte a Microunidade.
- v Não molhe a Microunidade.
- v Não coloque a Microunidade próximo a um campo magnético forte.
- v Não exponha a Microunidade a temperaturas extremas.
- v Se você estiver utilizando o Windows CE, não insira a Microunidade em um slot CF+ Tipo II que não possua um mecanismo de ejeção.
- v Não force as tampas externas da Microunidade.
- v Não cole etiquetas adicionais na Microunidade.
- v Não remova a etiqueta da Microunidade.
- v Não escreva na etiqueta da Microunidade.
- v Seja cuidadoso sempre que for remover a Microunidade do computador; a Microunidade poderá estar quente após a operação.

# 安裝及使用手冊

本段落句含了產品說明、安裝指示及操作資訊。

#### 產品說明

IBM 1 GB Microdrive 是一種 CF+ Type II 裝置,它僅能與 Microsoft Windows 98 \ Windows 95 OSR2 \ Microsoft Windows 2000 Professional > Microsoft Windows Millenium Edition (Me) > Microsoft Windows NT<sup>®</sup> 工作站或 Windows CE 搭配使用。若使用 Windows CE,您可以將 Microdrive 插入到具有彈出機制的電腦 CF+ Type II 插槽。不過,若使用 Windows 2000 · Windows Millenium · Windows  $98$  · Windows  $95$  OSR2  $\overrightarrow{\mathbb{R}}$ Windows NT,您必須將 Microdrive 插入到所附的 「PC 卡」配接卡,再將 配接卡插入到 PCMCIA Type II 插槽。

選用設備有:

- 1 GB Microdrive
- PC 卡配接卡
- 1 GB Microdrive 使用手冊
- 3.5-inch 選用磁片

# 安裝需求

安裝 Microdrive 前,請先確定電腦符合下列需求:

- Windows  $2000 \cdot$  Windows Me  $\cdot$  Windows 98  $\cdot$  Windows 95 OSR2  $\cdot$  Windows NT 或 Windows CE 作業系統
- PCMCIA Type II 插槽及 PC 卡配接卡 (如果您使用 Windows 2000、Windows Me、Windows 98、Windows 95 OSR2 或 Windows NT)
- 具退出機制的 CF+ Type II 插槽 (如果您使用 Windows CE)
- 3.5 时磁片 (選用)

#### b **Windows 2000**B**Windows Me**B**Windows** 98、Windows 95 OSR2 或 Windows NT 中安裝 **Microdrive**

若要安裝 Microdrive,請執行下列步驟:

- 1. 開啓雷腦的雷源並啓動作業系統。
- 2. 將 Microdrive 上的箭號對進 PC 卡配接卡上的箭號。

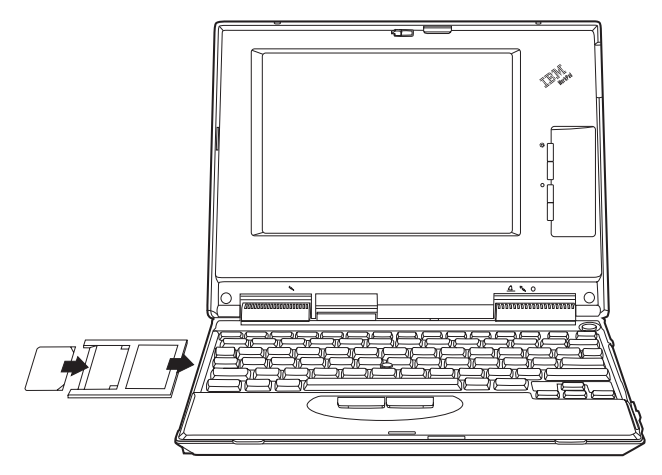

- 3. 將 Microdrive 小心並穩固地插入 PC 卡配接卡。
- 4. 將 PC 卡配接卡插入 PCMCIA 插槽,請遵循電腦所隨附的 PC 卡配接 卡說明。當您從電腦插入或移除 PC 卡配接卡時,請抓住 PC 卡配接 卡,而不要抓住 Microdrive。

Windows 會自動偵測 Microdrive。請遵循螢幕上的指示來安裝 Microdrive。如果 Windows 未值測到 Microdrive,請跳至步驟 5。

- 5. 您將 Microdrive 插入到雷腦插槽後,若 Windows 未值測到它,請執行 下列步驟:
	- a. 按一下**開始**。
	- b. 選取設定。
	- c. 按一下控制台。
	- d. 連按兩下加入新的硬體圖示,然後按一下「下一步」。
	- e. 在「加入新的硬體」精靈中按一下否,然後按一下下一步。
	- f. 按一下**硬碟控制器**作為硬體類型,然後按一下**下一步**。
	- g. 跳至步驟 6。
- 6. 按一下從磁碟安裝
- 7. 選取您 Microdrive 的製浩廠商及機型。
- 8 將選用磁片插入磁碟機中。
- 9. 在指令行輪入 A:\,然後按一下瀏覽。
- 10. 在顯示的檔案清單中選取 microdrv.inf,然後按一下確定。
- 11 澤取 IRM Microdrive,然後按一下下一步。
- 12. 驗證 IBM Microdrive 是否為裝置名稱, 及 A:\MICRODRV.INF 是否在 裝置驅動程式的顯示位置;然後按一下下一步,來完成安裝。
- 13. 連按兩下「我的電腦」並指定 Microdrive 的磁碟機字母。
- 14. 當您在電腦啓動前插入 Microdrive 時, 若希望 Windows 98 或 Windows 95 OSR2 能夠值測到 Microdrive,請跳至第1-5百的『安裝 Windows 98 或 Windows 95 OSR2 的 Microdrive 重新啓動修正檔。』。

#### 若要在 Windows CE 中安裝 Microdrive

若要將 Microdrive 安裝在 Windows CE,請執行下列步驟:

1. 開啓雷腦。

<span id="page-29-0"></span>2. 如下圖所示,將 Microdrive 插入 CF+ Type II 插槽。

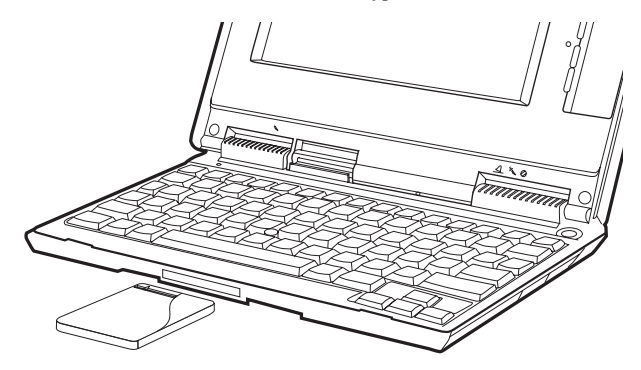

Windows CE 自動架構 Microdrive。Microdrive 以螢幕上的 Storage Card 資料夾代表。

#### 安裝 Windows 98 或 Windows 95 OSR2 的 Microdrive 重新啓動修正檔。

當您在電腦啓動前插入 Microdrive 時,若希望 Windows 98 或 Windows 95 OSR2 能夠偵測到它,則必須安裝「選用設備磁片」上的選用重新啓動修正 檔。

若要安裝 Windows 98 及 Windows 95 版的 Microdrive 重新啓動修正檔, 請執行下列步驟:

- 1. 按一下開始。
- 2. 按一下執行。
- 3. 在指令行中鍵入 A:\MD9XFIX.EXE,然後按確定。
- 4. 按一下完成來開啓安裝精靈視窗。
- 5. 按一下下一步。
- $6.$  按一下完成。
- 7. 關閉應用程式並重新啓動雷腦。

### 使用注意措施

操作 Microdrive 時,請使用下列預防措施:

- 渾送 Microdrive 時,請將它放在選用設備句所附的塑膠盒。
- 請勿讓 Microdrive 掉落。
- 請勿讓 Microdrive 潮濕。
- 請勿讓 Microdrive 接沂強大的磁場。
- 請勿讓 Microdrive 暴露於極溫中。
- 如果您是使用 Windows CE,請勿將 Microdrive 插入沒有退出機制的 CF+ Type II 插槽。
- 請勿擠壓 Microdrive 的外接式外殼。
- 請勿在 Microdrive 貼上其它的標籤。
- 請勿撕開 Microdrive 標籤。
- 請勿在 Microdrive 標籤上寫字。
- 請小心謹愼從電腦移除 Microdrive;在作業後 Microdrive 可能是溫熱的。

# 取り付けとユーザーズ・ガイド

本書には、製品説明、取り付け手順、および操作情報が記載されていま す.

#### 製品説明

IBM 1 GB マイクロドライブ<sup>®</sup>は、Microsoft Windows 98、 Windows 95 OSR2, Microsoft Windows 2000 Professional, Microsoft Windows Millenium Edition (Me), Microsoft Windows NT® Workstation, または Windows CE の環境だけで作動する、CF+ Type II の装置です。 Windows CE をご使用の場合は、排出メカニズムを備えたコンピュータ 一の CF+ Tvne II スロットにマイクロドライブを挿入できます。ただ L, Windows 2000, Windows Millenium, Windows 98, Windows 95 OSR2、または Windows NT をご使用の場合は、マイクロドライブを PC カード・アダプターに挿入し、そのアダプターを PCMCIA Type II スロットに挿入する必要があります。

オプション・パッケージには、以下の品目が含まれています。

- 1 GB マイクロドライブ
- PC カード・アダプター
- 1 GB Microdrive User's Guide
- 3.5 型オプション・ディスケット

### 取り付けのための要件

マイクロドライブを取り付ける前に、ご使用のコンピューターが以下の 要件を満たしているか確認してください。

- Windows 2000, Windows Me, Windows 98, Windows 95 OSR2、Windows NT、または Windows CE オペレーティング・シス テム
- Windows 2000, Windows Me, Windows 98, Windows 95 OSR2,  $\pm$ たは Windows NT をご使用の場合は、PCMCIA Type II スロットお よび PC カード・アダプター
- Windows CE をご使用の場合は、排出メカニズムが付いた CF+ Type II のスロット
- オプション・ディスケット用の 3.5 型ディスケット・ドライブ

#### Windows 2000. Windows Me. Windows 98. Windows 95 OSR2, または Windows NT で のマイクロドライブの取り付け

マイクロドライブを取り付けるには、次のようにします。

- 1. コンピューターをオンにし、オペレーティング・システムを起動す る。
- 2. マイクロドライブに付いている矢印マークを PC カード・アダプタ ーに付いている矢印マークと合わせる。

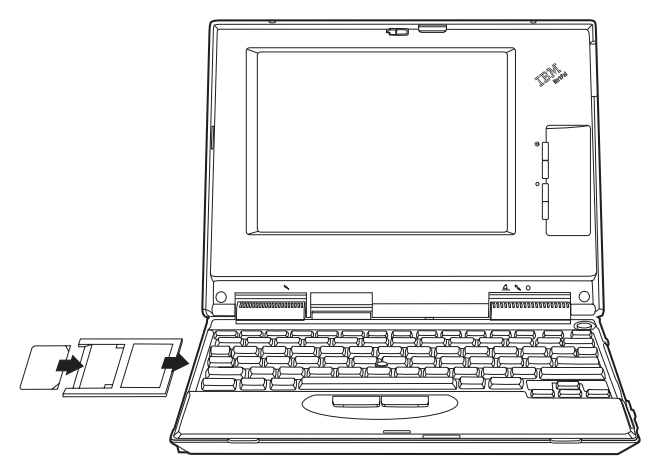

- 3. マイクロドライブを PC カード・アダプターに慎重に、しっかりと 挿入する。
- 4. コンピューターに付属の PC カード・アダプターの手順に従い、 PC カード・アダプターを PCMCIA スロットに挿入する。コンピュ

取り付けとユーザーズ・ガイド 1-40

ーターに PC カード・アダプターを挿入または取り外すときは、マ イクロドライブではなく、必ず PC カード・アダプターをつかんで ください。

Windows は、自動的にマイクロドライブを検出します。スクリーン の指示に従い、マイクロドライブをインストールします。Windows がマイクロドライブを検出しない場合は、ステップ5に進みます。

- 5. マイクロドライブをコンピューター・スロットに挿入した後に Windows がマイクロドライブを検出しなかった場合は、次のように します。
	- a. 「スタート」をクリックする。
	- b. 「設定」を選択する。
	- c. 「コントロール パネル」をクリックする。
	- d. 「ハードウェアの追加」アイコンをダブルクリックし、「次へ」 をクリックする。
	- e 「新しいハードウェアの追加ウィザード」ウィンドウで「いいえ (一覧から選択する)」をクリックし、「次へ」をクリックする。
	- f. ハードウェア・タイプとして「ハードディスク コントローラ」 をクリックし、「次へ」をクリックする。

g. ステップ 6 に進む。

- 6 「ディスク使用」をクリックする。
- 7. マイクロドライブのメーカーおよびモデルを選択する。
- 8 オプション・ディスケットをディスケット・ドライブに挿入する。
- 9. コマンド・ラインに A:\ と入力してから、「参照」をクリックす る。
- 10. 表示されたファイル・リストから microdrv.inf を選択し、「OK」 をクリックする。
- 11. 「IBM Microdrive」を選択し、「次へ」をクリックする。
- 12 装置名として「IBM Microdrive」が表示されていて、デバイス・ド ライバーの場所として A:\MICRODRV.INF が表示されていることを確 認してから、「次へ」をクリックしてインストールを完了する。
- 13. 「マイ コンピュータ」をダブルクリックして、マイクロドライブに 割り当てられたドライブ名を判別する。
- 14 コンピューターの始動前にマイクロドライブを挿入したときに Windows 98 または Windows 95 OSR2 がマイクロドライブを認識 するようにしたい場合は、1-6ページの『Windows 98 または Windows 95 OSR2 用のマイクロドライブ・リスタート・ファイル のインストール』に進む。

#### Windows CE でのマイクロドライブの取り付け

Windows CE でマイクロドライブを取り付けるには、次のようにしま す。

- 1. コンピューターをオンにする。
- 2. 図のように、マイクロドライブを CF+ Type II スロットに挿入す  $Z$ .

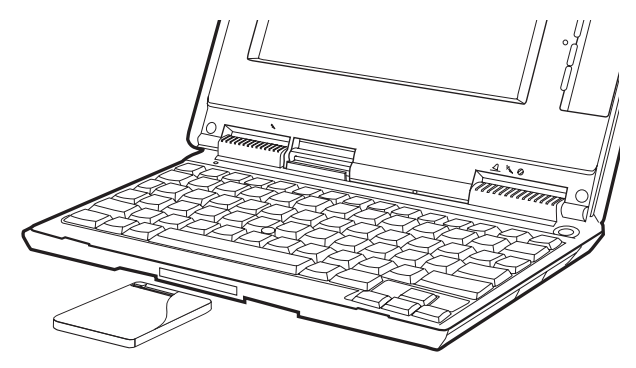

Windows CE は、自動的にマイクロドライブを構成します。マイクロ ドライブは、スクリーンに表示される「ストレージカード」という タイトルのフォルダーによって表されます。

#### <span id="page-36-0"></span>Windows 98 または Windows 95 OSR2 用のマイ クロドライブ・リスタート・ファイルのインストー ル

コンピューターの始動前にマイクロドライブを挿入したときに、 Windows 98 または Windows 95 OSR2 がマイクロドライブを検出する ようにしたい場合は、オプション・ディスケットに任意選択のリスター ト・ファイルをインストールする必要があります。

Windows 98 または Windows 95 OSR2 用のマイクロドライブ・リスタ ート・ファイルをインストールするには、次のようにします。

- 1 「スタート」をクリックする。
- 2 「ファイル名を指定して実行」をクリックする。
- 3. コマンド・ラインに A:¥MD9XFIX.EXE と入力し、「OK」をクリック する。
- 4. 「完了」をクリックし、「Installation Wizard」ウィンドウを開く。
- 5. 「次へ (Next)」をクリックする。
- 6. 「完了(Finish)」をクリックする。
- 7 アプリケーションをすべて閉じて、コンピューターを再始動する。

#### 取扱上の注意事項

マイクロドライブを取り扱うときは、以下の注意事項を守ってくださ  $\mathcal{U}$ 

- マイクロドライブを運ぶときは、必ずオプション・パッケージに付属 のプラスチック・ケースに入れる。
- マイクロドライブを落下させない。
- マイクロドライブを湿らせない。
- マイクロドライブを強い磁界の近くに置かない。
- マイクロドライブを極端な温度にさらさない。
- Windows CE をご使用の場合は、排出メカニズムのない CF+ Type II スロットにマイクロドライブを挿入しない。
- マイクロドライブの外部カバーに強く圧力をかけない。
- マイクロドライブに追加のラベルを貼り付けない。
- マイクロドライブのラベルをはがさない。
- マイクロドライブのラベルに書き込まない。
- マイクロドライブは作動後に暖かくなる場合があるので、コンピュー ターからマイクロドライブを取り出す際に注意する。